1. Для голосования необходимо выбрать пункт авторизация

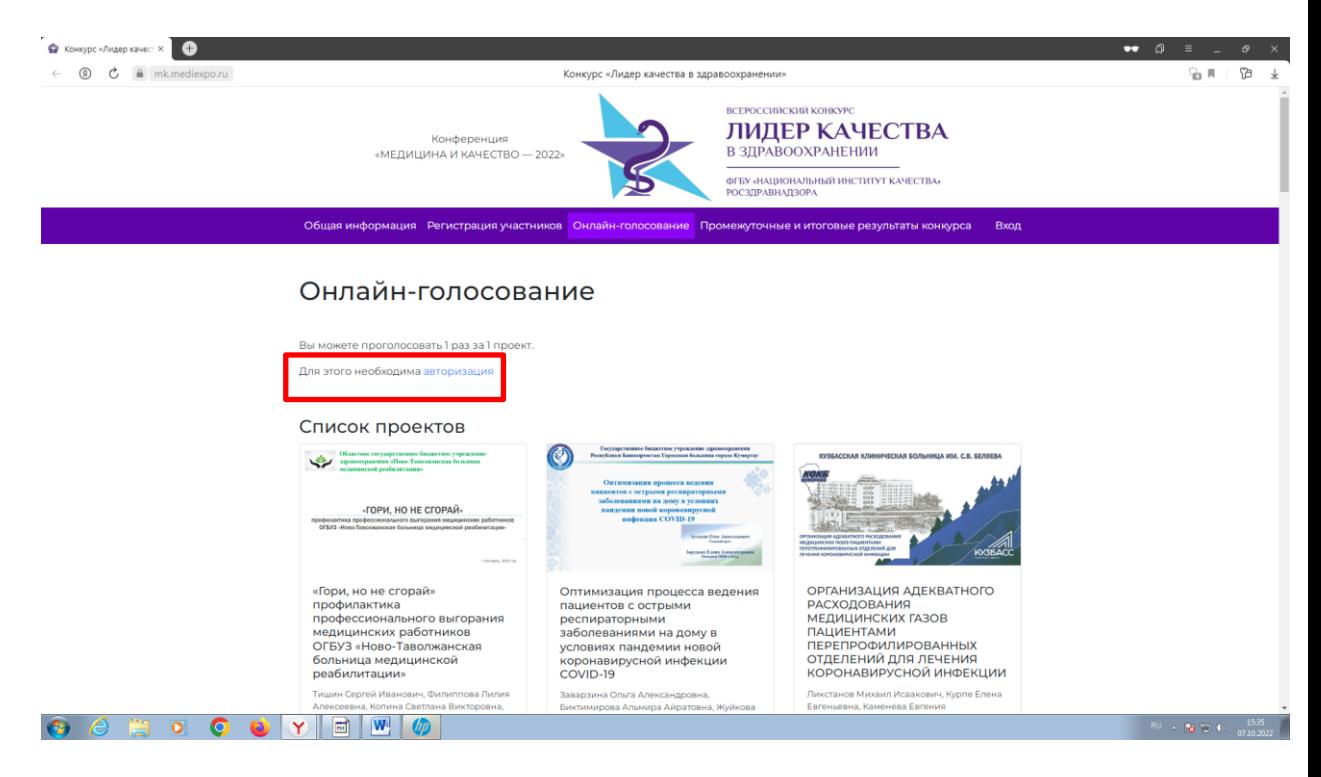

## 2. Далее выбираем пункт регистрация

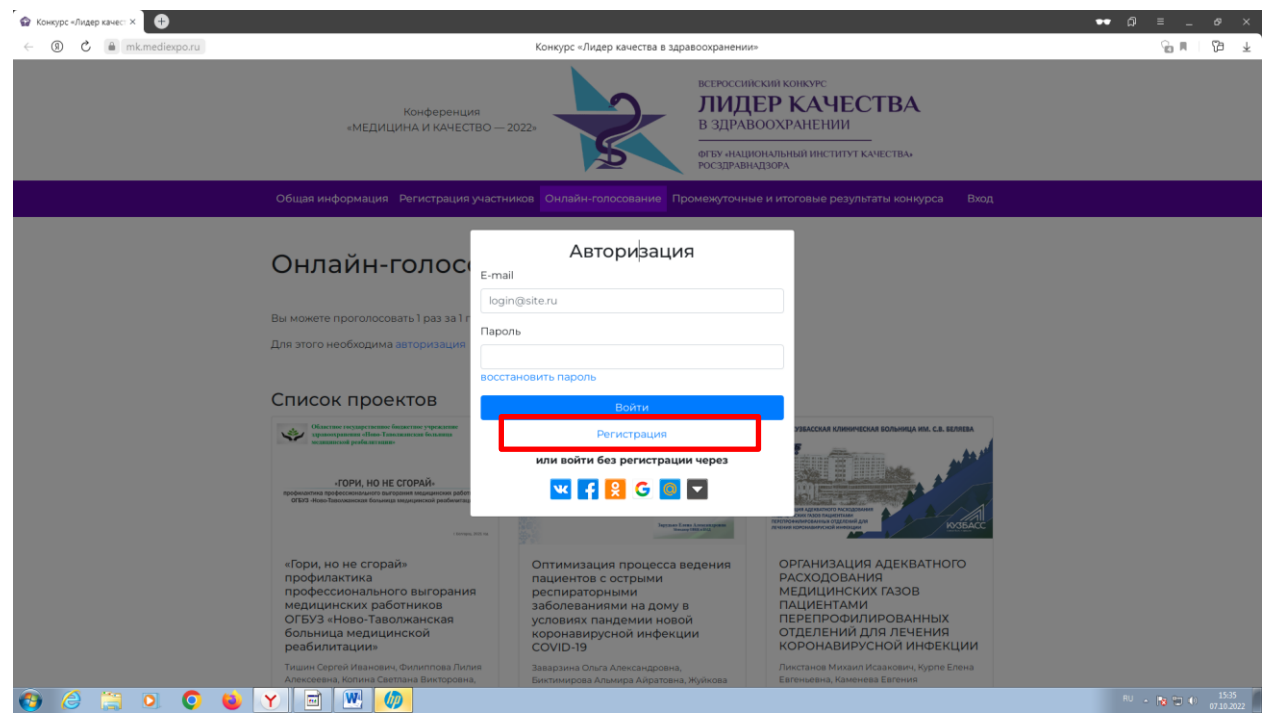

3. Вводим ФИО, адрес электронной почты, пароль придумываем любой и нажимаем зарегистрироваться

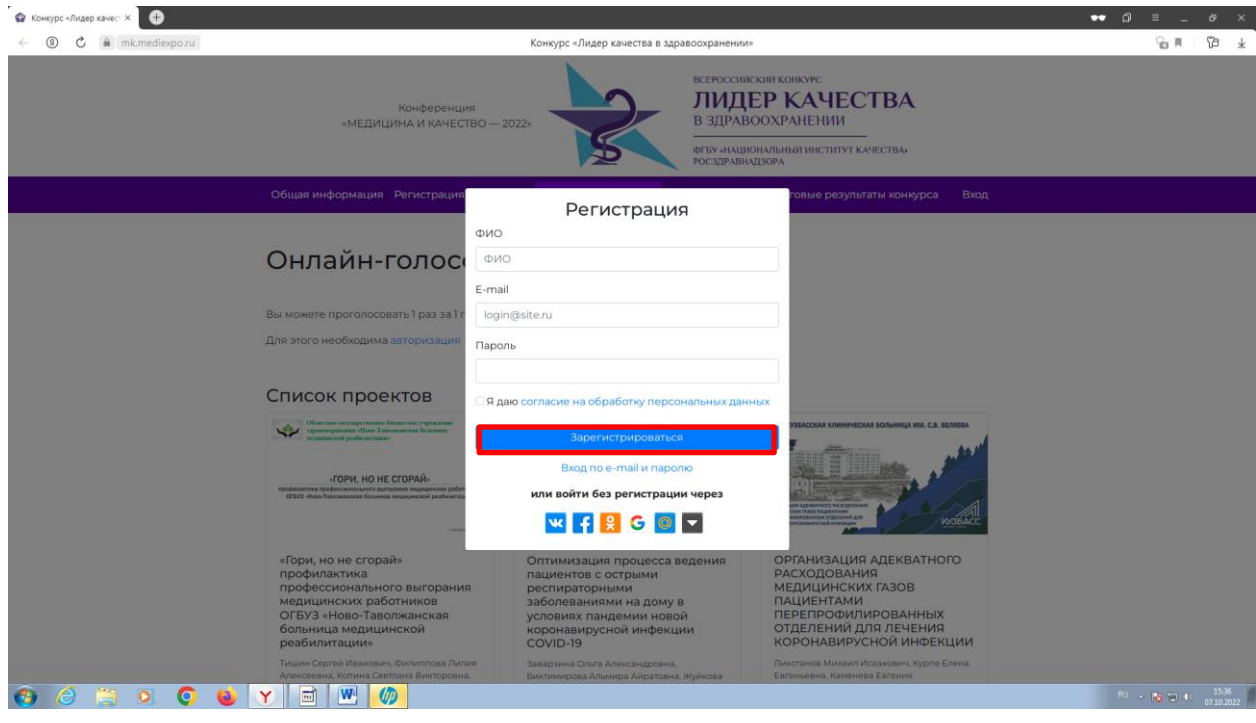

- 4. На указанный адрес электронной почты придет письмо, из которого нужно будет перейти по ссылке.
- 5. После перехода вновь откроется страница проекта. Выбираем вход.

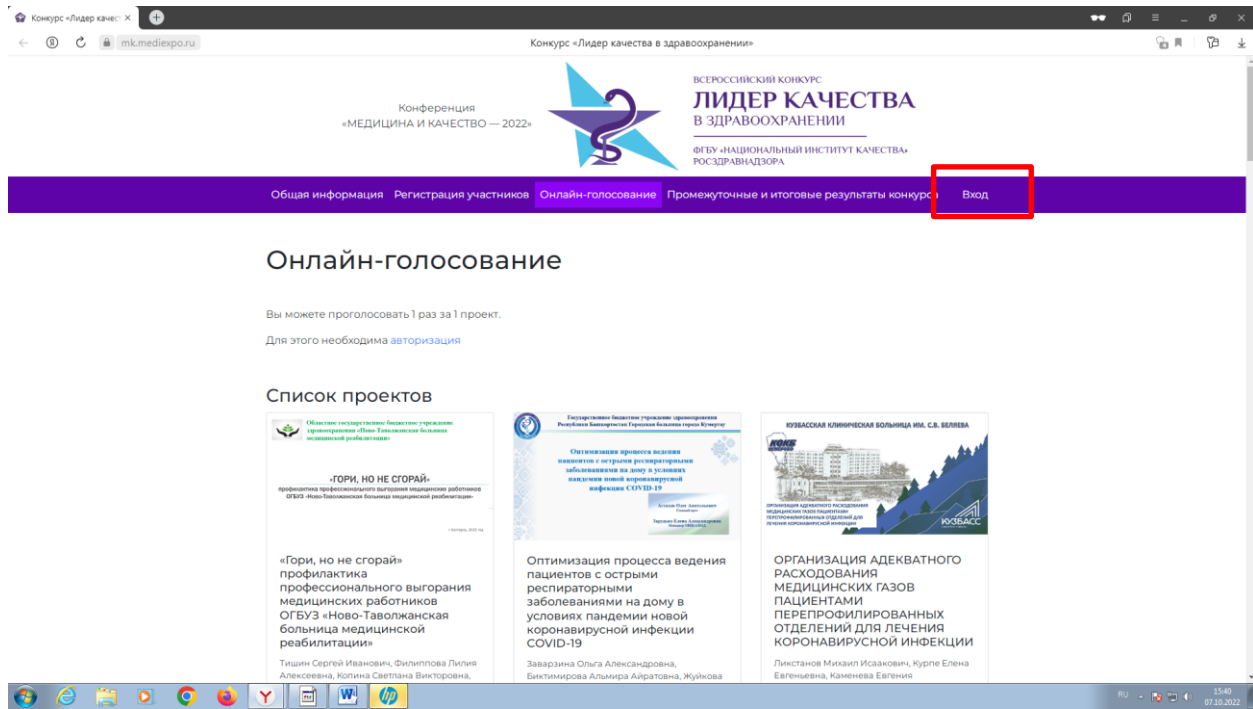

6. Во всплывшем окне выбираем пункт вход по e-mail и паролю.

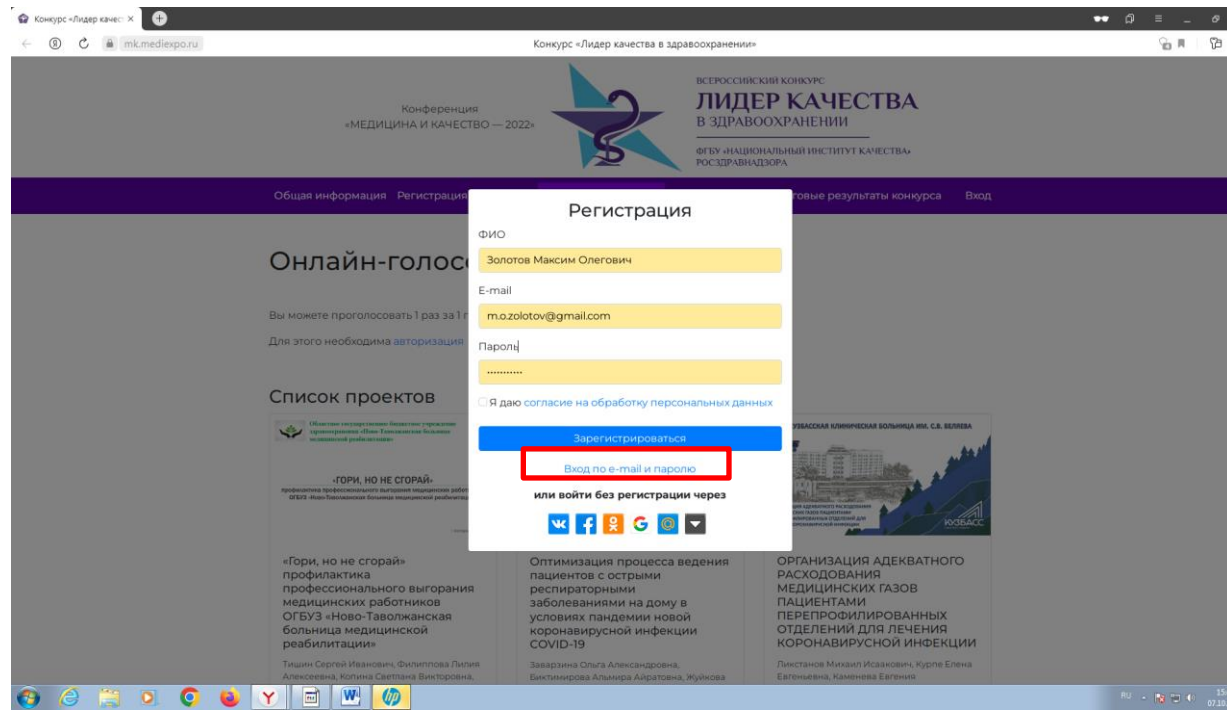

7. Вводим адрес электронный почты и пароль, который Вы придумали при заполнении пункта 3 настоящей инструкции и нажимаем Войти.

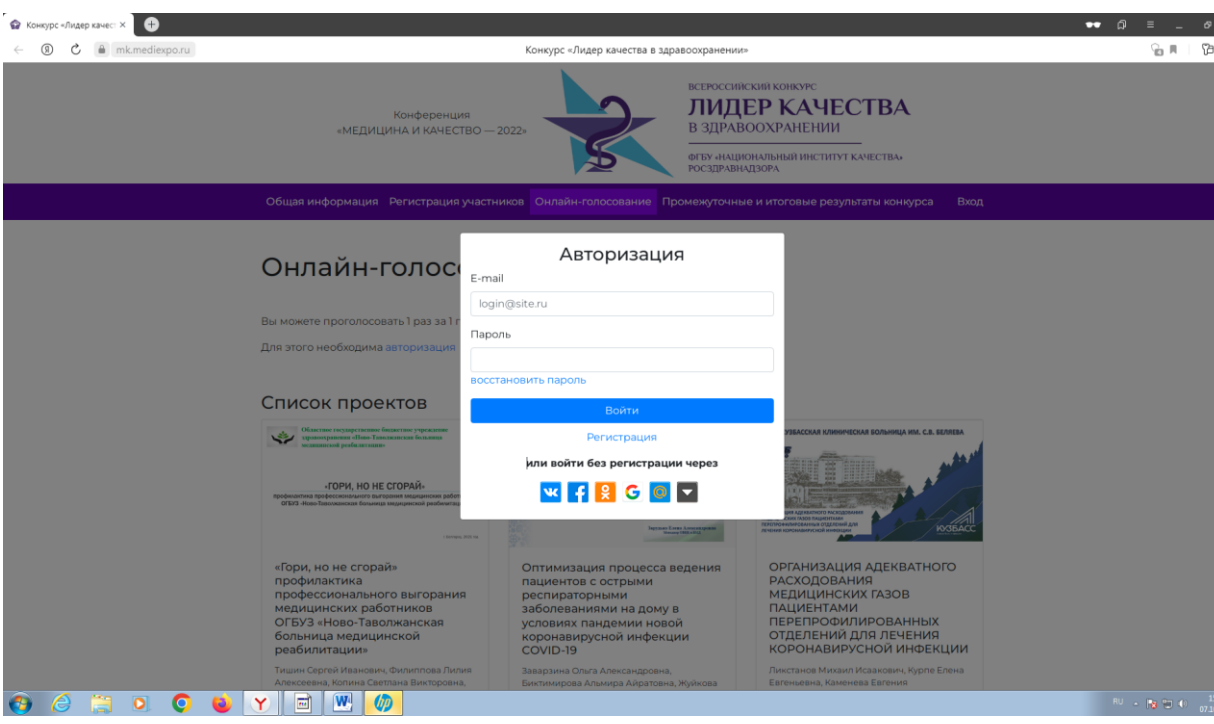

8. Далее выбираем пункт онлайн-голосование

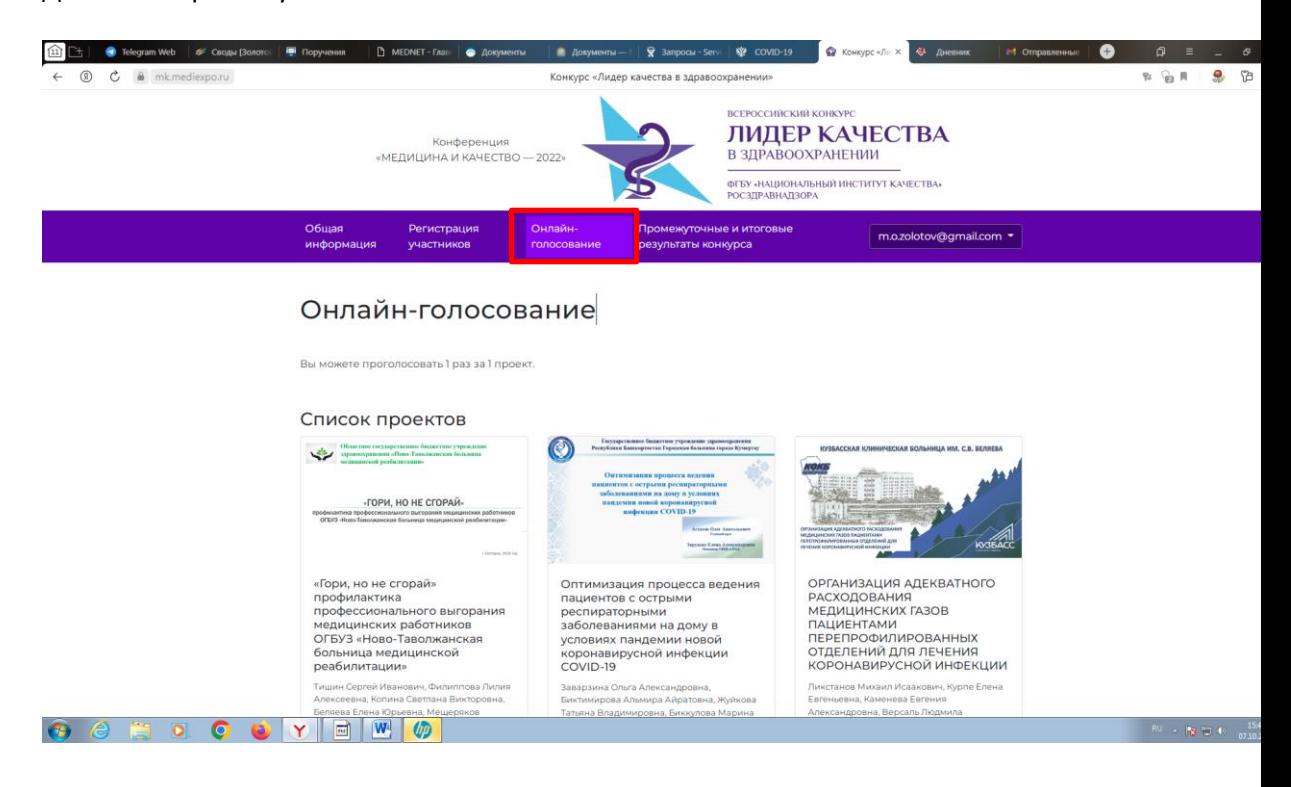

9. Находим нашу презентацию и выбираем Голосовать за этот проект

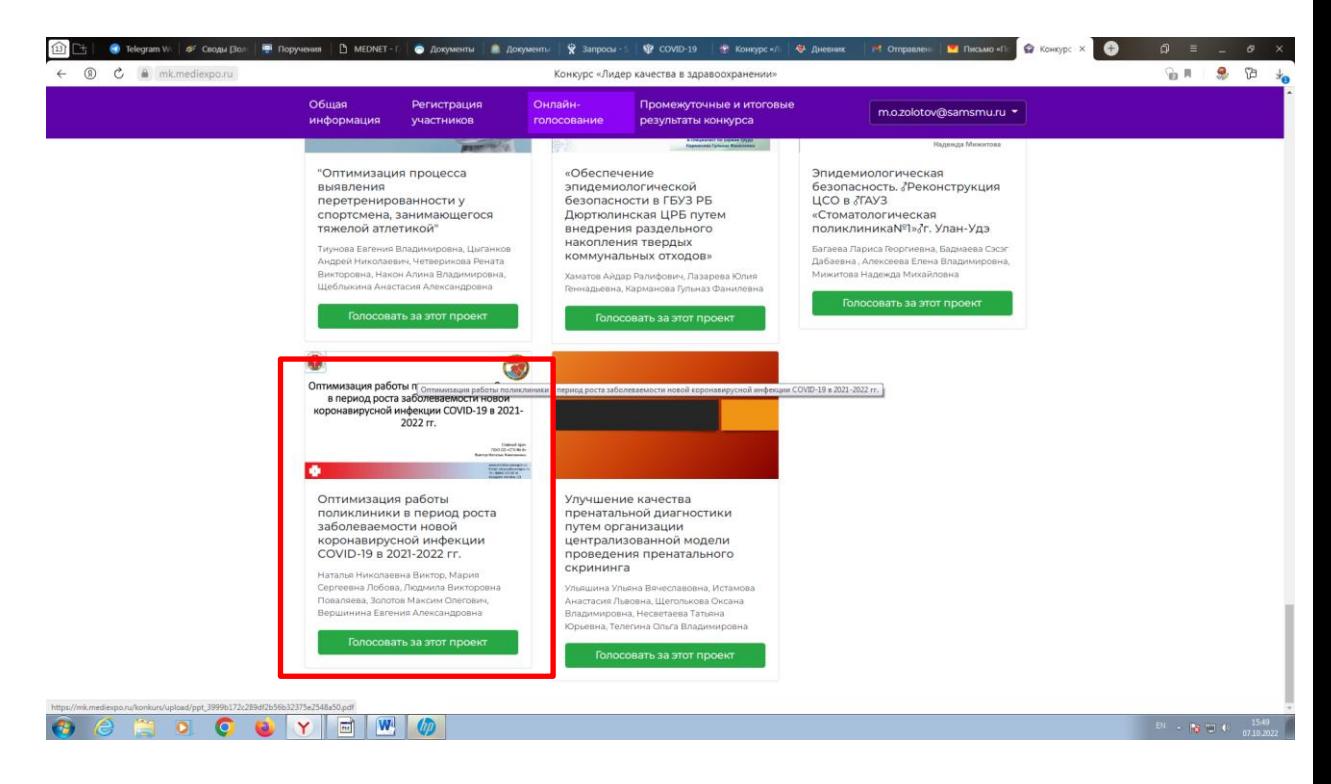